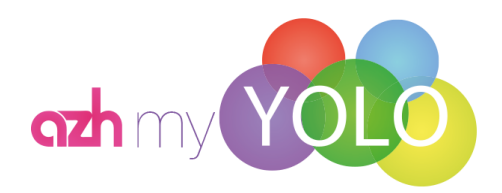

# **Abrechnungswissen**

 **Stand 15.11.2019**

# **Inhalt**

- **1. Einzureichende Abrechnungsunterlagen**
- **2. Besondere Krankenkassen**
- **3. Gültigkeitsdauer einer Reha-Sport-Verordnung**
- **4. Krankenkassenwechsel**
- **5. Manuelle Abrechnung mit azh-myYOLO**
- **6. Digitale Abrechnung mit azh-myYOLO**

# **1. Einzureichende Abrechnungsunterlagen**

Von Seiten der Kostenträger sind im Rahmen der Abrechnung einer Rehasport-Verordnung grundsätzlich folgende Unterlagen erforderlich:

Stets die Originalverordnung, falls es sich um die erste Abrechnung des jeweiligen Rehasport-Rezepts handelt. [Bei bestimmten Kostenträgern ist ab der zweiten Zwischenabrechnung eine Verordnungskopie der Abrechnungsunterlagen beizulegen (siehe "Besondere Krankenkassen").]

Die aus 2-3 Seiten bestehende Teilnahmebestätigung: 1-2 Seiten mit den Patientenunterschriften sowie eine Seite mit der notwendigen Unterschrift des Übungsleiters und der Unterschrift des Leistungserbringers. Aus der azh-myYOLO-Software werden abrechnungsrelevante Daten des Patienten wie Vorname, Nachname, Geburtsdatum, Versichertennummer, Krankenkasse sowie insbesondere das Rezeptausstellungsdatum der Verordnung und die Rezept ID auf die Kopf- und die Fußzeile der Teilnahmebestätigung übernommen. Daher empfehlen wir Ihnen, nur Teilnahmebestätigungen aus Ihrer azh-myYOLO – Software zu nutzen.

**"Unterschriften im Original**" Bedeutet: selbst kopierte, durchgestrichene oder mit Tipp-Ex bearbeitete Unterschriften können von den Krankenkassen abgelehnt werden.

# **2. Besondere Krankenkassen**

## **Techniker Krankenkasse:**

Versicherte der Techniker Krankenkasse bekommen im Zuge der Verordnungsgenehmigung ein Begleitschreiben der TK mit ausgehändigt. Dieses wird bei der ersten Zwischenabrechnung von Seiten der TK zwingend verlangt. **Achtung! Der Patient bekommt immer 2 Begleitschreiben**, eins für die Abrechnungsstelle welches Sie für die Abrechnung benötigen und eins bei dem der Patient selbst angeschrieben wird, dieses ist für den Patienten und wird nicht für die Abrechnung benötigt. Darüber hinaus gibt es zwei Genehmigungsarten bei der Techniker Krankenkasse:

- 1. Das bekannte manuelle Genehmigungsverfahren, wo Sie die Original Verordnung und das Originale Begleitschreiben der Techniker Krankenkasse gestempelt und unterschrieben erhalten.
- 2. Das neue digitale Genehmigungsverfahren, hier digitalisiert die Techniker Krankenkasse die Verordnung und druckt Ihren Stempel sowie die Unterschrift des Sachbearbeiters auf.
- **3. Weitere Wichtige Information "Verlängerungsschreiben der Techniker Krankenkasse"**
	- Sollten Sie ein solches Verlängerungsschreiben erhalten haben benötigen Sie zusätzlich die Kopie der vorherigen Verordnung für Ihre Abrechnung".

## **Postbeamtenkrankenkasse:**

Die Versicherten der Postbeamtenkrankenkasse werden nach A- und B- Versicherten unterschieden und bekommen neben der Verordnung ein Begleitschreiben ausgehändigt, auf welchem der A- oder B-Status aufgeführt ist. Diese Eigenschaft als A- oder B- Versicherter ist von Ihnen bitte beim einpflegen der Krankenkasse zu beachten. Auf den Verordnungen der Postbeamtenkrankenkasse selbst wird keine Genehmigung als solche mehr vorgenommen. Dennoch können Sie diese annehmen, sofern das Begleitschreiben vorhanden ist.

Für die Anlegung in der azh-myYOLO Software, müssen Sie die Privatpatienten der Postbeamten Krankenkasse als Privatpatienten ausweisen. Dies geschieht über die Drop Down Menü wo Sie von Private Krankenkasse auf keine Private Krankenkasse umschalten.

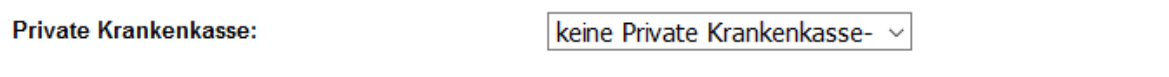

#### **mhplus:**

Neue Kostenübernahmeerklärung der mhplus Betriebskrankenkasse

Die mhplus setzt seit dem 01.01.2019 eine neue Kostenübernahmeerklärung ein. Diese ersetzt die Kostenübernahmeerklärung, die der Arzt dem Patienten zur Verfügung stellt.

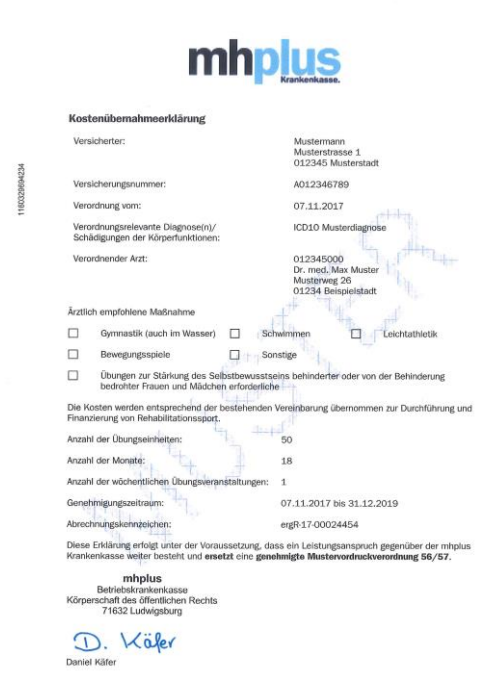

#### **AOK Bayern:**

Die AOK Bayern hat Anfang des Monats Juli 2019 entschieden rückwirkend ab dem 01.01.2019 den Punkt (7) der Anlage 5 der Zusatzvereinbarung der Rahmenvereinbarung für die Abrechnung geltend zu machen.

#### **(7) Zwischenabrechnungen sind frühestens nach 6 Monaten Leistungsabgabe gerechnet ab Genehmigungsdatum der Krankenkasse möglich. Gleiches gilt auch für weitere Verordnungen.**

#### **Bedeutet für Sie:**

Die AOK Bayern gestattet Zwischenabrechnungen nur, wenn zwischen der ersten und der letzten Übungseinheit, die aktuell abgerechnet werden sollen, mindestens 6 Monate liegen. Ausnahme: Falls der Patient die Maßnahme vorzeitig beendet, kann natürlich ohne Berücksichtigung dieser 6-Monats-Regel abgerechnet werden, sofern von Ihnen auf der 3. Seite der Teilnahmebestätigung die Option "Endabrechnung" angekreuzt wurde. Bei der digitalen Abrechnung müssen Sie die Verordnung innerhalb der Software mit dem setzen des "absoluten Ende" beenden.

Einführung der Genehmigungsnummer/ Genehmigungskennzeichen (GKZ), Genehmigungsdatum und neuer Teilnahmebestätigung.

Im Rahmen dieser neuen Regeln sind Sie verpflichtet, bei Verordnungen ab Genehmigungsdatum 01.01.2019, Angaben zur Genehmigungsnummer (GKZ) und zum Genehmigungsdatum zu leisten. Diese beiden Angaben finden Sie auf dem Genehmigungsschreiben der AOK Bayern.

Darüber hinaus fordert die AOK Bayern vom Leistungserbringer in diesem Zusammenhang die Nutzung neuer Muster der Teilnahmebestätigungen für den Rehasport.

Die neue Genehmigungsnummer wird innerhalb der azh-myYOLO Software nach Auslösen des Buttons "NeueRehaVo" in das neue optionale verfügbare Feld "Genehmigungsnummer:" eingepflegt. Diese wird im Anschluss automatisch auf der digitalen und manuellen Teilnahmebestätigung angegeben. Dies dient der eindeutigen Zuordnung und Zusammenführung Ihrer Abrechnung mit der Genehmigung.

Bei einer bereits angelegten Verordnung können Sie das GKZ nachtagen, indem Sie die Verordnung über "ändern" aufrufen und das dort hinterlegte Feld "Genehmigungsnummer" ausfüllen.

Durch diese Angabe ist es künftig für Leistungserbringer und Abrechnungszentren nicht mehr erforderlich, eine Verordnungskopie der Rechnung beizulegen – wie es bisher bei allen Zwischenabrechnungen der Fall war.

Um den neuen Regelungen der AOK Bayern gerecht zu werden, haben wir ab sofort, folgende Änderungen für Sie in der azh-myYOLO Software vorgenommen:

• Anpassung der Verordnungsanlegung ➔ neues optionales Feld "Genehmigungsnummer" für das GKZ der AOK Bayern.

• Neue Teilnahmebestätigung ➔ Gemäß den Vorgaben wurde für Teilnehmer der AOK Bayern die neue Teilnahmebestätigung im System hinterlegt.

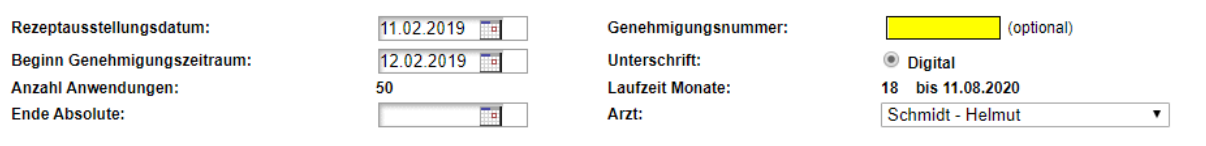

#### **AOK Thüringen:**

Die AOK Thüringen gestattet Zwischenabrechnungen nur, wenn zwischen der ersten und der letzten Übungseinheit, die aktuell abgerechnet werden sollen, mindestens 6 Monate liegen. Ausnahme: Falls der Patient die Maßnahme vorzeitig beendet kann natürlich ohne Berücksichtigung dieser 6-Monats-Regel abgerechnet werden, sofern von Ihnen auf der 3. Seite der Teilnahmebestätigung die Option 'Endabrechnung' angekreuzt wurde. Bei der digitalen Abrechnung müssen Sie die Verordnung innerhalb der Software mit dem setzen des "absoluten Ende" beenden.

#### **Landwirtschaftliche Krankenkasse:**

Einführung der Genehmigungsnummer über die Ergänzung des neuen Genehmigungsschreibens der Landwirtschaftlichen Krankenkasse.

Neu auf diesem Genehmigungsschreiben ist die Einführung der Genehmigungsnummer, die dieselbe Funktion hat wie die Genehmigungsnummer der AOK Bayern sowie der ausgeschriebene Genehmigungsverzicht der wie folgt lautet:

"Nach den Vorschriften für das Sozialverwaltungsverfahren ist dieses Schreiben ohne Unterschrift gültig."

### **AOK Rheinland-Pfalz/ Saarland**

Ab dem 01.08.2019 verzichtet die AOK Rheinland-Pfalz/ Saarland auf die Genehmigung der Verordnung für Rehasport (sog. "Genehmigungsverzicht").

## **BIG direkt gesund**

Die BIG direkt gesund händigt nur noch ein Genehmigungsschreiben aus, in dem ein Auszug der Verordnung abgebildet ist. Bitte fordern Sie die Kopie der Verordnung bei der Krankenkasse an. Bei der Abrechnung müssen das Genehmigungsschreiben und die Kopie der Verordnung zusammen eingereicht werden.

#### **Hanseatische Krankenkasse**

Die HKK händigt nur noch ein Genehmigungsschreiben aus sowie eine Kopie der Verordnung. Bitte fügen Sie der Abrechnung das Genehmigungsschreiben und die Kopie der Verordnung bei.

#### **IKK Südwest:**

Diese genehmigt die Verordnungen nicht mehr ausdrücklich (sog. "Genehmigungsverzicht"). Diese gelten automatisch als genehmigt und können von Ihnen auch ohne Stempel und Unterschrift der IKK Südwest angenommen werden. Hier wird das Rezeptausstellungsdatum gleichzeitig als der Beginn der Genehmigung angesehen.

#### **AOK Hessen:**

Diese genehmigt die Verordnungen nicht mehr ausdrücklich seit dem 01.04.2018 (sog. "Genehmigungsverzicht"). Diese gelten automatisch als genehmigt und können von Ihnen auch ohne Stempel und Unterschrift der AOK Hessen angenommen werden.

Die Gültigkeit der Verordnung errechnet sich nach der ersten Übungseinheit des Patienten und nach der vom Arzt verordneten Monatsanzahl. Innerhalb von azh-myYOLO tragen Sie als "Beginn Genehmigungszeitraum" den ersten Kurstermin des Patienten ein. Das Ende des Genehmigungszeitraums errechnet sich aus der eingegebenen Anzahl der verordneten Monate (z.B. 50 Übungseinheiten in **18** Monaten).

Die AOK Hessen wird innerhalb der azh-myYolo Software mit der manuellen Abrechnung abgerechnet. ("siehe Abrechnung mit unserer Software")

#### **Deutsche Rentenversicherung Mitteldeutschland, Bund, Saarland, Rheinland-Pfalz, Hessen, Rheinland, Westfalen, Knappschaft-Bahn-See, Arbeitsgemeinschaft für Krebsbekämpfung und Privatpatienten:**

Den Rezepteinreichungen der vorgenannten Kostenträger können nicht über Ihr Abrechnungszentrum "azh" abgerechnet werden. Daher werden diese Patienten über das Private Abrechnungsmodul mit einbezogen.

# **3. Gültigkeitsdauer einer Reha-Sport-Verordnung**

#### **Gültigkeitsdauer der KV 56:**

Die KV 56 hat eine Gültigkeit von 18 Monaten (50 Übungseinheiten) oder 36 Monaten (120 Übungseinheiten). Nach Genehmigung der Krankenkasse hat der Patient grundsätzlich 3 Monate Zeit um mit dem Rehabilitationssport zu beginnen.

#### **Gültigkeitsdauer der G850 (DRV):**

Ab dem Datum, zu welchem der Rehabilitand die Rehaklinik verlassen hat, hat er innerhalb von 3 Monate mit dem Rehasport zu beginnen, anderenfalls verliert die Verordnung ihre Gültigkeit. Falls hingegen innerhalb der 3-Monats-Frist mit dem Training begonnen wurde, bemisst sich der Genehmigungszeitraum vom ersten Trainingstag an gerechnet genau 6 Monate.

#### **Verlängerung der Gültigkeitsdauer durch die Krankenkasse:**

**Falls Krankenkassen ihren Versicherten auf einer Kopie der ursprünglichen Verordnung eine Verlängerung der Gültigkeitsdauer bescheinigen, so ist dieses Dokument als neue Verordnung zu behandeln, das heißt Sie müssen diese Verlängerung wie eine neue Verordnung in die azhmyYOLO Software einpflegen und auch eine neue Teilnahmebescheinigung ausdrucken.**

## **4. Krankenkassenwechsel**

Bei einem vom Reha-Sportler stillschweigend vollzogenen Krankenkassenwechsel, das heißt dem Standort nicht angezeigten Krankenkassenwechsel mitten im Genehmigungszeitraum, können jene Einheiten, welche nach dem Kassenwechsel stattfanden, nicht abgerechnet werden. Denn gegenüber der ursprünglichen Kasse besteht kein Vergütungsanspruch mehr, während von der neuen Kasse die Kostenübernahmeerklärung fehlt. Um dem entgegen zu wirken, klären Sie bitte Ihre Reha-Sportler über die Notwendigkeit auf den zukünftigen Krankenkassenwechsel rechtzeitig anzuzeigen! In einem solchen Fall beenden Sie bitte in der Software die Verordnung zum Datum der letzten Einheit innerhalb der Verordnung über das "absolute Ende". Der Patient muss sich dann eine neue Verordnung von seinem Arzt ausstellen lassen und diese muss von seiner neuen Krankenkasse genehmigt werden. Sofern Sie über die Kopie der Verordnung verfügen, reicht diese zur Neugenehmigung der neuen Krankenkasse ebenfalls aus. Nach Erhalt der neuen Rehabilitationsverordnung müssen Sie innerhalb der Patienten Stammdaten die alte Krankenkasse löschen und die neue Krankenkasse eintragen. Erst dann dürfen Sie die neue Rehabilitationsverordnung anlegen**. Wichtig im Kursplaner greift der Serientermin noch auf die alte Verordnung zu, diesen müssen Sie ebenfalls über die schwarze Mülltonne löschen und einen neuen Serientermin für die neue Verordnung vergeben.** Drucken Sie anschließend eine neue Teilnahmebestätigung für die neue Verordnung aus und reichen Sie die Genehmigung im Original zur nächsten Abrechnung des Versicherten mit ein. (Für manuelle Abrechnungen)

# **5. Manuelle Abrechnung mit azh-myYOLO**

**Die Abrechnung mit azh-myYolo starten**

 $\overline{\phantom{a}}$ 

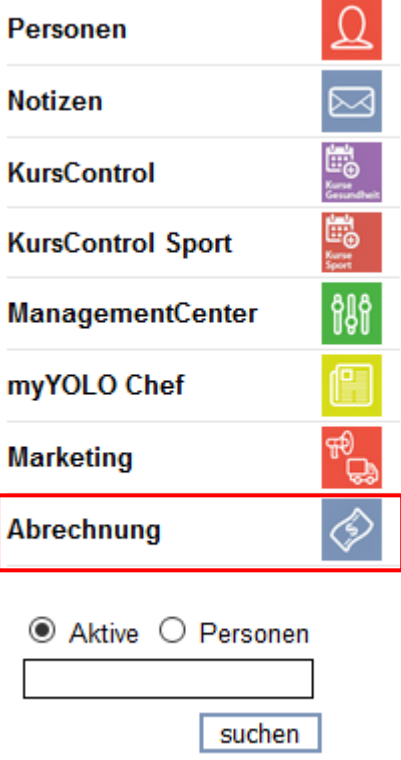

Klicken Sie auf den Button [**Abrechnung**], um eine digitale, manuelle, oder private Abrechnung auszuführen.

# **Die manuelle Abrechnung mit azh-myYolo starten**

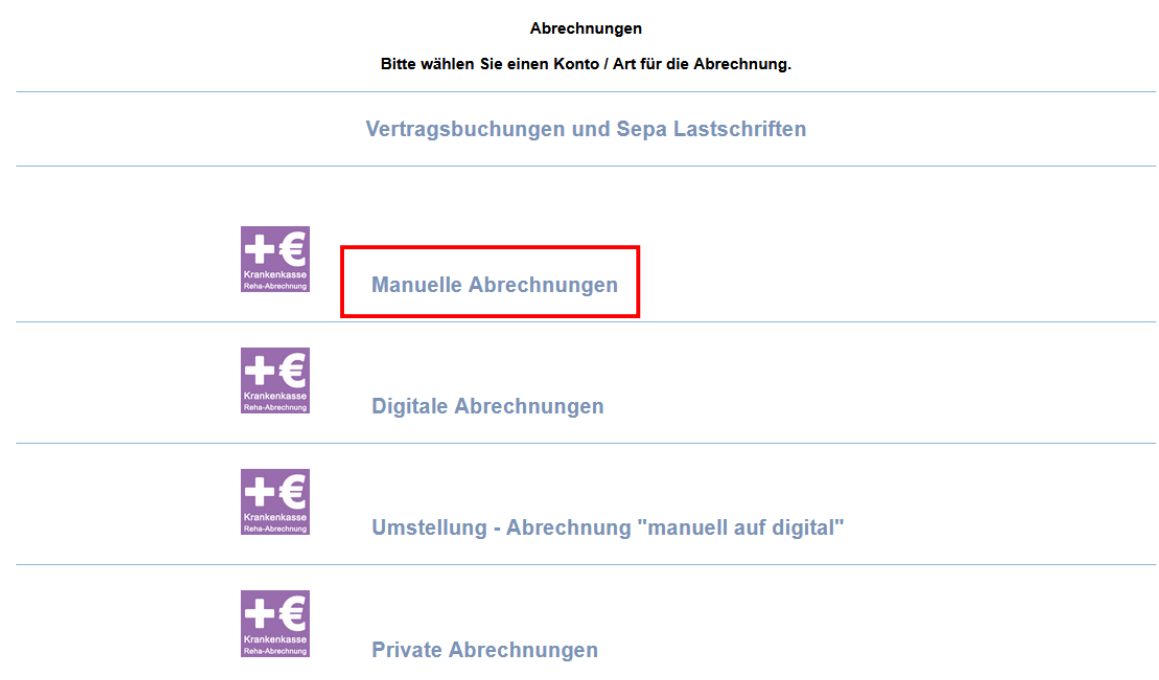

Wählen Sie [**Manuelle Abrechnungen**] aus.

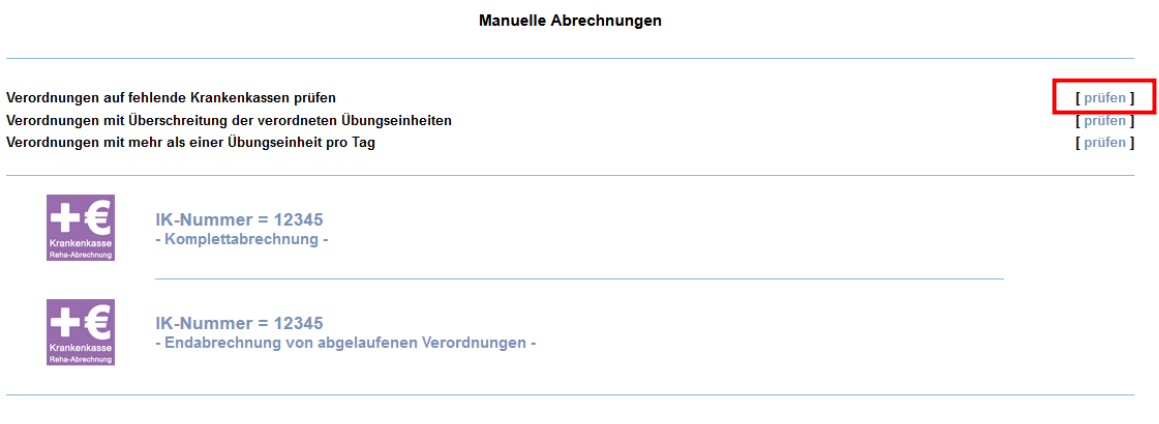

Prüfen Sie die Verordnungen auf fehlende Krankenkassendaten. Dazu wechseln Sie über den Button [**prüfen**] in die Aufstellungsansicht, welche alle Patienten anzeigt, bei denen die Krankenkassendaten nicht innerhalb der Verordnung hinzugefügt wurden.

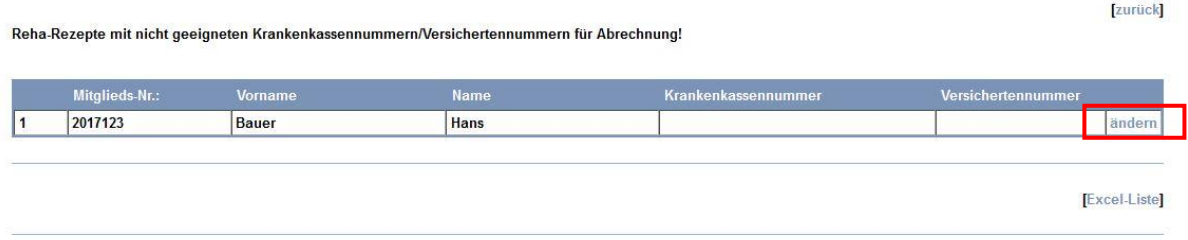

Über den Button [**ändern**] können Sie die Krankenkasse hinzufügen und auch ggf. korrigieren.

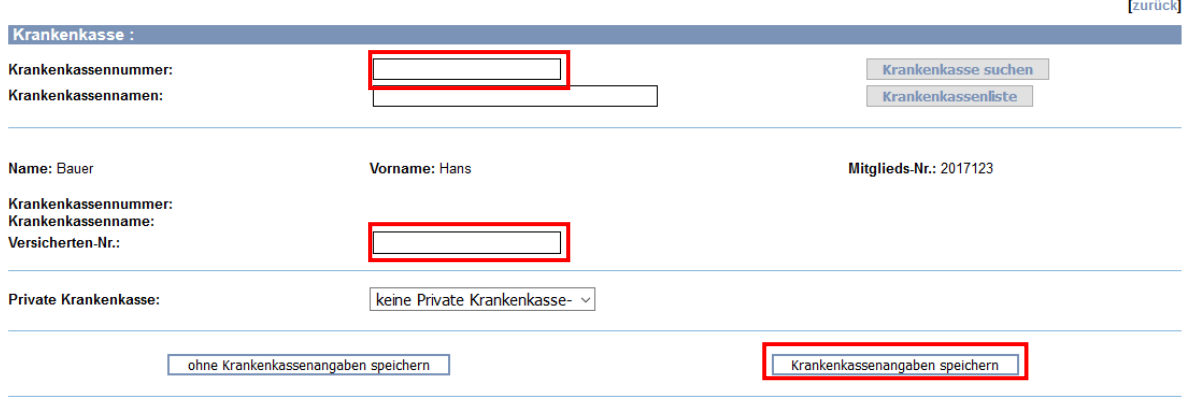

Im Anschluss klicken Sie den Button [**Krankenkassenangaben speichern**] und wechseln zurück ins Abrechnungsmenü.

Im Abrechnungsmenü angekommen wählen wir das nächste Prüfungsverfahren "Verordnungen mit Überschreitung der verordneten Übungseinheiten" aus.

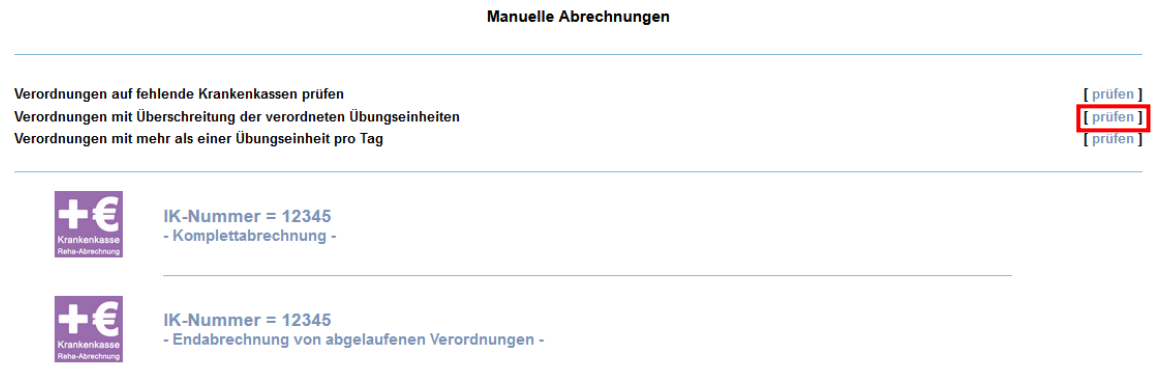

Sobald Sie den Button [**prüfen**] betätigt haben wechseln Sie in die Aufstellung der Patienten, die zu viele Besuche auf Ihrer Verordnung absolviert haben. Betätigen Sie im Nachhinein den Button [**ändern**] wie im Beispiel angezeigt wechseln Sie in die Korrekturfunktion "Korrekt.Reha" Ihres Patienten.

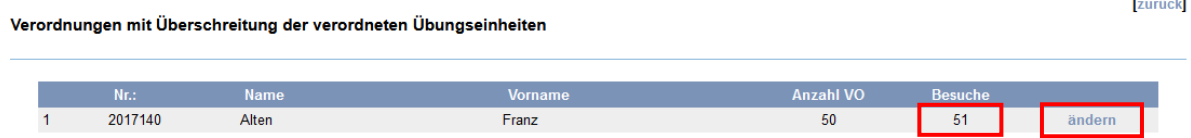

Innerhalb von Korrekt.Reha können Sie die nicht abgerechnete überbuchte Einheit löschen.

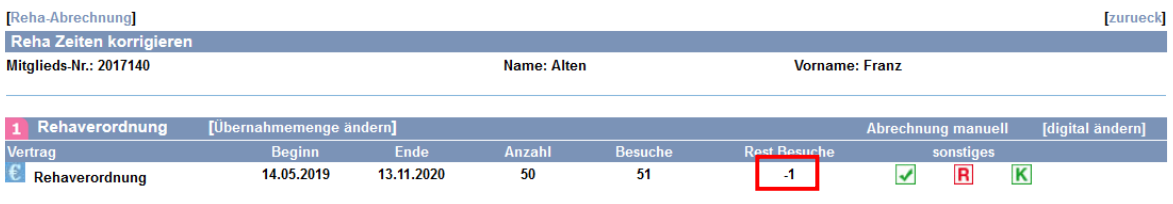

#### **1** Zeiten Vertrag

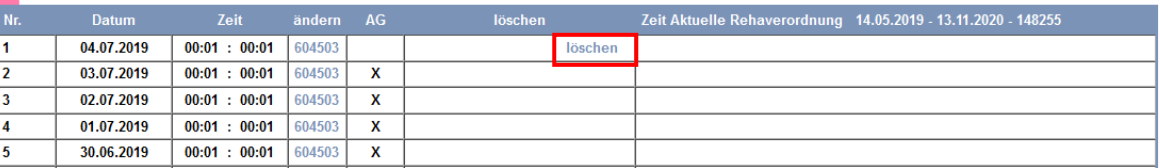

Nachdem Sie die überbuchte Einheit gelöscht haben, wechseln Sie über den Button [**zurück**] zum Prüfungsverfahren "Verordnungen mit Überschreitung der verordneten Übungseinheiten". Hier betätigen Sie ebenfalls den Button [**zurück**] sofern Sie alle aufgelisteten Patienten korrigiert haben.

Als letztes führen Sie das das Prüfungsverfahren "Verordnungen mit mehr als einer Übungseinheit pro Tag" aus.

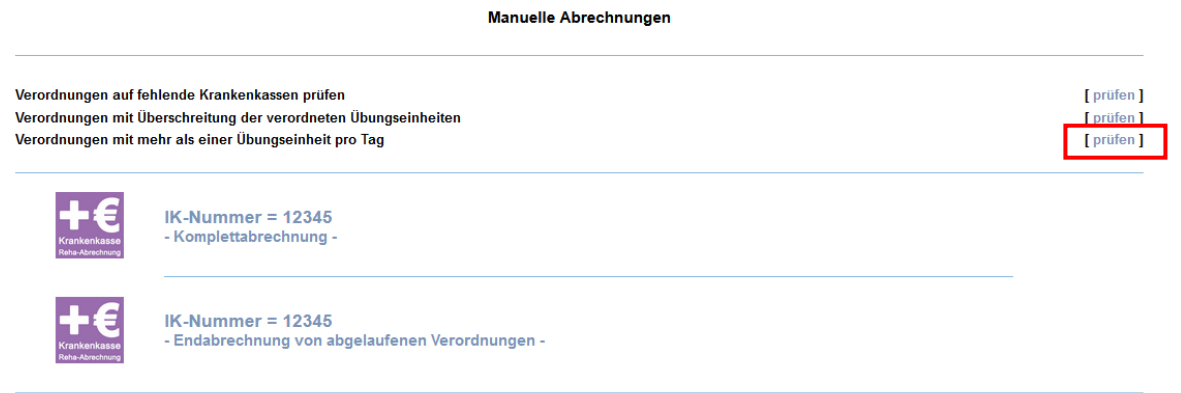

Sie wechseln in die Prüfungsansicht uns sehen einen Patienten der am 02.09.2019 doppelt trainiert hat.

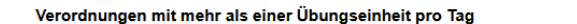

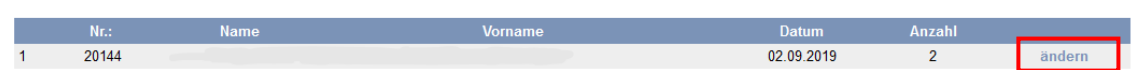

[zurück]

Im Anschluss betätigen Sie den Button [ändern] und wechseln zu Korrekturfunktion "Korrekt.Reha" Ihres Patienten.

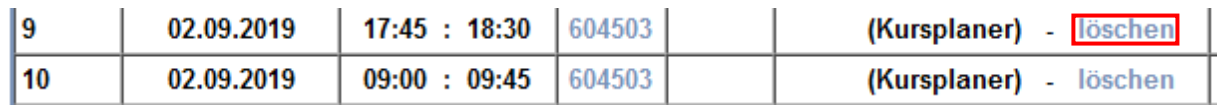

Jetzt können Sie wie im Bild angezeigt die doppelt trainiert Anwesenheit löschen.

Nachdem Sie alle Prüfverfahren erfolgreich abgeschlossen haben, können Sie zwischen zwei verschiedenen Abrechnungsverfahren wählen. Erstens, ob alle Patienten über die manuelle "Komplettabrechnung" abgerechnet werden sollen, oder zweitens nur die abgelaufenen / beendeten abgerechnet werden sollen.

**Manuelle Abrechnungen** 

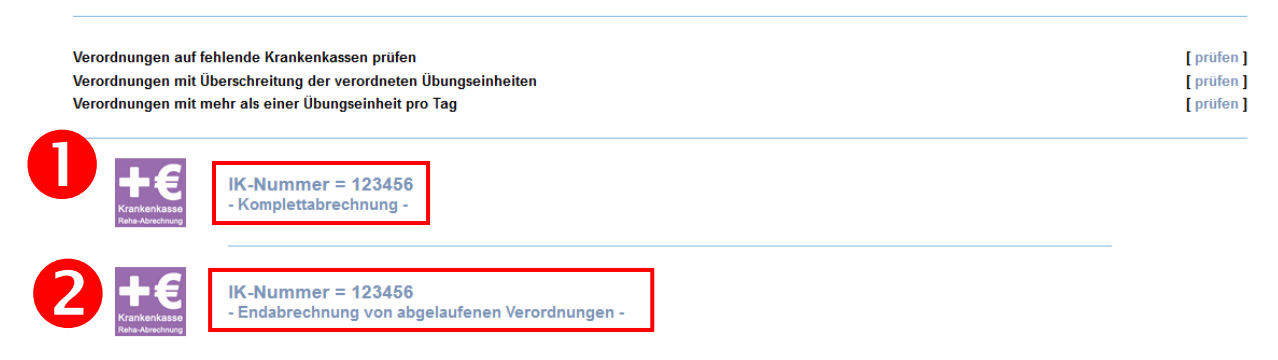

Wählen Sie nun den Abrechnungsmodus aus.

Über [Komplettabrechnung starten] gelangen Sie zur Abrechnungsansicht.

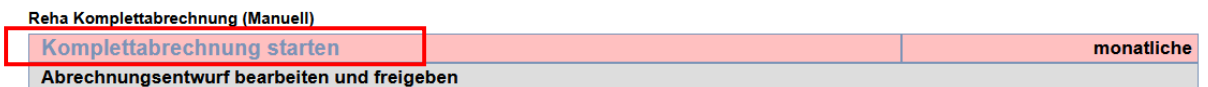

Über die Menge Menge 1 - 120 können Sie durch das verändern der Zahl "1" selbstständig entscheiden ob Sie Patienten mit 1 oder weniger Einheiten mit in Ihre Abrechnung mit einbezogen werden.

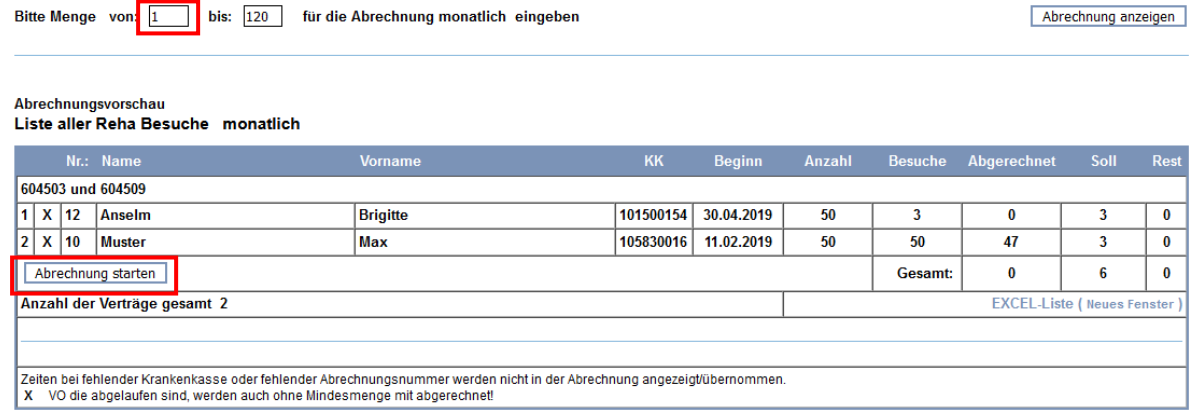

Klicken Sie den Button [**Abrechnung starten**] und setzen hierdurch die Ansicht der Abrechnung in den Entwurf – Status.

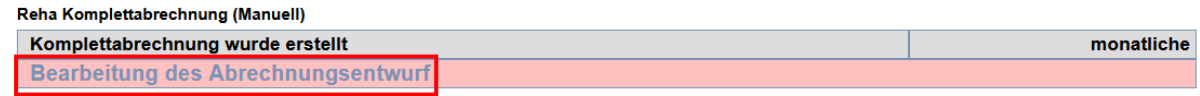

Hier betätigen Sie die Schaltfläche [Bearbeitung des Abrechnungsentwurfs] und erstellen eine Abrechnungsansicht.

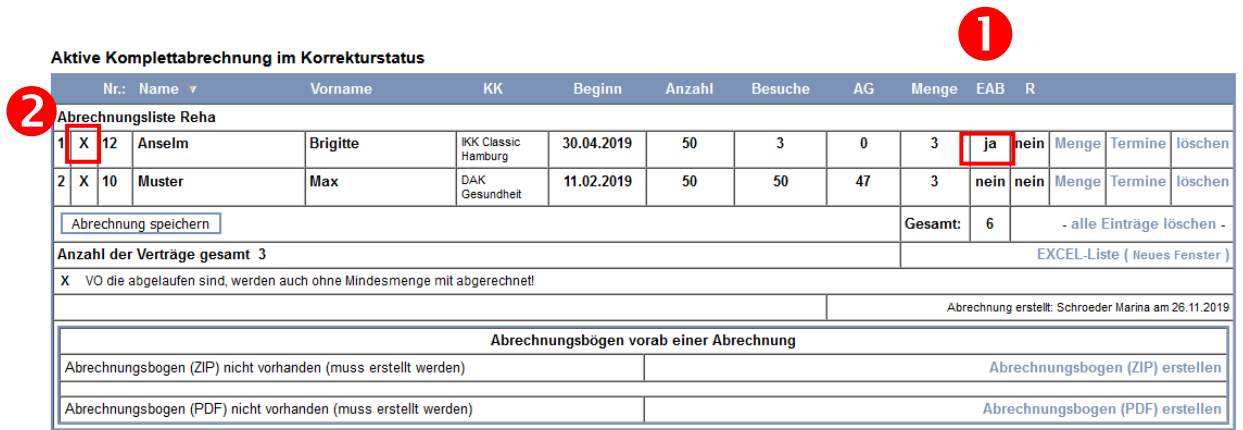

Im Entwurf Status bearbeiten Sie Ihre Abrechnung und kontrollieren diese innerhalb der Software.

Liegt eine Erstabrechnung vor JA / NEIN

Im ersten Beispiel bei Punkt 1 sehen Sie die Beschriftung "EAB" (Erstabrechnung) die bei unserem Beispielpatienten mit "JA" angegeben wird, somit ist es eine Erstabrechnung und wir benötigen die Originalverordnung.

Beim 2 Punkt erkennen Sie ein X, dass Ihnen anzeigt, das die Verordnung des Beipsiel Patienten abgelaufen / beendet wurde. Somit handelt es ich um eine Endabrechnung die entsprechend auf der manuellen Teilnahmebescheinigung ausgefüllt wird.

Jetzt betrachten Sie die Menge der Teilnahmen laut Software und vergleichen diese mit Ihren Teilnahmebestätigungen.

Über den Button [**Termine**] wechseln Sie in die Ansicht von "Korrekt.Reha" und vergleichen jede einzelne Übungsveranstaltung genau mit der Teilnahmebestätigung. Darüber hinaus, ob bei der jeweilig gesetzten Unterschrift das Datum und die Uhrzeit übereinstimmt. Des Weiteren kontrollieren Sie die Menge der eingeholten Teilnahmen zwischen der Software und Ihrer vorliegenden Teilnahmebestätigung.

![](_page_11_Picture_134.jpeg)

Abgerechnete Zeiten können nur über die Abrechnung gelöscht werden.

Ist dem nicht so, so können Sie über den Button [**Zeit eingeben**] eine Übungseinheit nachtragen. Sie wechseln nach der betätigen in die Zeiterfassung.

![](_page_11_Picture_135.jpeg)

Hierbei ist zu beachten, dass alle Daten, die wie im Bild angezeigt werden, eintragen und im Anschluss über den Button [**Zeit speichern**] übernommen werden.

![](_page_12_Picture_0.jpeg)

#### Zeit wurde gespeichert.

Über den Button [zurück] gelangen Sie wieder in die "Korrekt.Reha" Ansicht.

Im unteren Bild sehen Sie die neu angelegte Übungseinheit. Falls eine falsche Übungseinheit vorliegt, so können Sie diese über den Button [löschen] entfernen.

![](_page_12_Picture_72.jpeg)

Wurde die Einheit von Ihnen gelöscht, wird diese aus "Korrekt.Reha" entfernt. Achtung, wenn Sie hier Einheiten löschen werden diese auch aus dem Rehasportplaner entfernt!

Haben Sie alle Korrekturen vorgenommen so betätigen Sie den Button [zurück] und wechseln wieder in Ihren Abrechnungsentwurf.

Im Abrechnungsentwurf angelangt müssen Sie als nächstes die Menge der Einheitenangabe aktualisieren. Dazu betätigen Sie den Button [**Menge**]. Aktive Komplettabrechnung im Korrekturstatus

![](_page_12_Picture_73.jpeg)

Auf der nächsten Seite korrigieren Sie Menge. In unserem Beispiel auf von 3 auf 4 Übungseinheiten.

![](_page_13_Picture_82.jpeg)

**Tzurückl** 

Ändern Sie die Menge 3 für die aktuelle Abrechnung auf 4 und übernehmen die neue Übungseinheit in die Abrechnung über den Button [**speichern**].

![](_page_13_Picture_83.jpeg)

Die Einheitenmenge wurde gespeichert, nun wechseln Sie mit dem Button [**zurück**] wieder in Ihren Abrechnungsentwurf.

Aktive Komplettabrechnung im Korrekturstatus

|                                                                                                   |                      |     | $Nr$ .: Name $\overline{r}$                                   | <b>Vorname</b>  | <b>KK</b>                        | <b>Beginn</b>                                       | Anzahl                             | <b>Besuche</b> | AG | Menge EAB R |    |  |                           |                                         |  |  |
|---------------------------------------------------------------------------------------------------|----------------------|-----|---------------------------------------------------------------|-----------------|----------------------------------|-----------------------------------------------------|------------------------------------|----------------|----|-------------|----|--|---------------------------|-----------------------------------------|--|--|
| <b>Abrechnungsliste Reha</b>                                                                      |                      |     |                                                               |                 |                                  |                                                     |                                    |                |    |             |    |  |                           |                                         |  |  |
|                                                                                                   | $1 \times$           | 112 | <b>Anselm</b>                                                 | <b>Brigitte</b> | <b>IKK Classic</b><br>Hamburg    | 30.04.2019                                          | 50                                 | 3              | 0  | 4           | ja |  |                           | nein   Menge   Termine   löschen        |  |  |
| 2 <sup>1</sup>                                                                                    | X                    | 10  | <b>Muster</b>                                                 | <b>Max</b>      | <b>DAK</b><br>Gesundheit         | 11.02.2019                                          | 50                                 | 50             | 47 | 3           |    |  |                           | nein   nein   Menge   Termine   löschen |  |  |
|                                                                                                   | Abrechnung speichern |     |                                                               |                 |                                  |                                                     |                                    |                |    |             |    |  | - alle Einträge löschen - |                                         |  |  |
|                                                                                                   |                      |     | Anzahl der Verträge gesamt 3                                  |                 |                                  |                                                     | <b>EXCEL-Liste (Neues Fenster)</b> |                |    |             |    |  |                           |                                         |  |  |
| VO die abgelaufen sind, werden auch ohne Mindesmenge mit abgerechnet!<br>x                        |                      |     |                                                               |                 |                                  |                                                     |                                    |                |    |             |    |  |                           |                                         |  |  |
|                                                                                                   |                      |     |                                                               |                 |                                  | Abrechnung erstellt: Schroeder Marina am 26.11.2019 |                                    |                |    |             |    |  |                           |                                         |  |  |
| Abrechnungsbögen vorab einer Abrechnung                                                           |                      |     |                                                               |                 |                                  |                                                     |                                    |                |    |             |    |  |                           |                                         |  |  |
|                                                                                                   |                      |     | Abrechnungsbogen (ZIP) nicht vorhanden (muss erstellt werden) |                 | Abrechnungsbogen (ZIP) erstellen |                                                     |                                    |                |    |             |    |  |                           |                                         |  |  |
| Abrechnungsbogen (PDF) nicht vorhanden (muss erstellt werden)<br>Abrechnungsbogen (PDF) erstellen |                      |     |                                                               |                 |                                  |                                                     |                                    |                |    |             |    |  |                           |                                         |  |  |

Nachdem Sie Ihre Patienten innerhalb der Software erfolgreich kontrolliert und korrigiert haben, können Sie Ihre Abrechnung speichern.

Bitte sortieren Sie die zusammengefügten Unterlagen z.B. alphabetisch nach Rehasportler-Nachnamen und senden Sie die Unterlagen in einem Paket an Ihren Verein oder Ihr Abrechnungszentrum nach Vorgabe.

![](_page_14_Picture_0.jpeg)

Die Rehazeiten wurden für die Abrechnung gespeichert!

Bitte klicken Sie auf < ZURÜCK > um zum nächsten Schritt zu kommen!

Haben Sie Ihre Abrechnung fertiggestellt, so befindet sich diese in Wartestellung! In dieser Zeit ist Ihre "Endabrechnung von abgelaufen Verordnungen nicht wählbar" und die Komplettabrechnung nicht verfügbar.

![](_page_14_Picture_86.jpeg)

![](_page_14_Picture_87.jpeg)

![](_page_14_Picture_6.jpeg)

IK-Nummer =  $123456$ - Endabrechnung von abgelaufenen Verordnungen nicht wählbar -

- Komplettabrechnung -

Betätigen Sie den Button [**Komplettabrechnung**] und wechseln Sie somit auf die nächste Seite, wo Sie die Schaltfläche "Bearbeitung des Abrechnungsentwurf" betätigen.<br>Beha Komplettabrechnung (Manuell) ing (Ms

![](_page_14_Picture_88.jpeg)

Hier angelangt, können Sie Ihre Abrechnung entweder **Zurücksetzen** um die Korrektur wiederaufzunehmen siehe Punkt 1 oder **beenden** die Abrechnung und verschieben diese damit ins Archiv siehe Punkt 2.

![](_page_14_Picture_89.jpeg)

Sofern Sie Ihre Teilnahmebestätigen ausdrucken möchten, so haben Sie mehrere Möglichkeiten.

- 1. Sie können die Teilnahmebestäigungen nach erfolgter Freigabe Ihrer Abrechnung innerhalb als ZIP / PDF Datei erstellen und im Anschluss ausdrucken
- 2. Sie können die Teilnahmebestätigungen nach Abschluss Ihrer Abrechnung innerhalb des Archivs als ZIP / PDF Datei erstellen und ausdrucken.

Hier wechseln Sie mit dem betätigen des Buttons [Bearbeitung des Abrechnungsentwurfs] in Ihre erstellte manuelle Abrechnung, damit Sie Ihren TB – Jahresausdruck erstellen und ausdrucken können.

Aktive Komplettabrechnung im Korrekturstatus

![](_page_15_Picture_56.jpeg)

Betätigen Sie den Button [Abrechnungsbogen (PDF) erstellen] um Ihren TB – Jahresausdruck anzufertigen.

![](_page_16_Picture_0.jpeg)

Schließen Sie das POP – UP über die Verlinkung "Fenster schließen"

Im Anschluss können Sie sich die Teilnahmebescheinigungen auf der linken Seite downloaden und Ausdrucken.

# **Digitale Abrechnung mit azh – myYOLO**

![](_page_17_Picture_42.jpeg)

Als erstes gehen Sie die 5 Prüfverfahren vor dem Start Ihrer Digitalen Abrechnung durch.

1. Prüfen Sie die Verordnungen auf fehlende Krankenkassendaten. Dazu wechseln Sie über den Button [**prüfen**] in die Aufstellungsansicht, welche alle Patienten anzeigt, bei denen die Krankenkassendaten nicht innerhalb der Verordnung hinzugefügt wurden.

Verordnungen auf fehlende Krankenkassen prüfen

Über den Button [**ändern**] können wir die Krankenkasse korrigieren und hinzufügen.

Reha-Rezente mit nicht geeigneten Krankenkassennummern/Versichertennummern für Abrechnung!

![](_page_18_Picture_98.jpeg)

Excel-Liste]

**Ezurückl** 

In der Krankenkassenanlage angekommen, suchen Sie die jeweilige Krankenkasse über die Kostenträgererkennung oder über den Krankenkassennamen. Wichtig! alle Gesetzlichen Krankenversicherungen suchen Sie stets nach der Kostenträgererkennung, die immer mit einer 10 beginnt. Die Deutsche Rentenversicherung, Postbeamten Krankenkasse oder Arbeitsgemeinschaft für Krebsbekämpfung suchen Sie nach dem Namen voll ausgeschrieben.

![](_page_18_Picture_99.jpeg)

Nachdem Sie die Krankenkassen vorläufig eingepflegt haben tragen Sie noch die Versichertennummer Ihres Patienten ein.

Bei Privatpatienten müssen Sie lediglich die Schaltfläche von keine Private Krankenkasse auf Private Krankenkasse umlegen und als Lückenfüller für die Versichertennummer "0001" eintragen.

Im Anschluss betätigen Sie den Button [**Krankenkassenangaben speichern**] und wechseln zurück ins Abrechnungsmenü.

2. Im zweiten Schritt prüfen Sie die Verordnungen auf fehlende Unterschriften, hier können Sie sofern Sie es wünschen, über den Button [**prüfen**] sich alle Patienten anzeigen lassen, wo Digitale Unterschiften fehlen.

Verordnungen auf fehlende Unterschriften prüfen

![](_page_18_Picture_11.jpeg)

[zurück]

**Reha fehlende Unterschriften** 

#### Zeit von: 01.01.2016 bis 26.11.2019

![](_page_19_Picture_100.jpeg)

3. Als drittes Prüfverfahren können Sie die Abrechnungsnummern der Besuche (Digital) mit Abrechnungsnummer der Verordnung überprüfen.

![](_page_19_Picture_101.jpeg)

4. Das vierte Prüfverfahren sollten Sie zwingend berücksichtigen! Hier prüfen Sie, ob die Verordnungen durch die Anzahl der Anwesenheiten und Digital eingeholten Unterschriften überbucht wurde.

Betätigen Sie den Button [**prüfen**] im Anschluss wechseln Sie in die Aufstellung "Verordnungen mit Überschreitung der verordneten Übungsheiten"

Verordnungen mit Überschreitung der verordneten Übungseinheiten

#### Verordnungen mit Überschreitung der verordneten Übungseinheiten

![](_page_19_Picture_102.jpeg)

Hier angelangt, betätigen Sie Button [**ändern**], Sie wechseln zur Korrekturfunktion "Korrekt.Reha" des Patienten

![](_page_19_Picture_103.jpeg)

Innerhalb der Korrekturfunktion sollten Sie die Überbuchte Einheit löschen.

![](_page_19_Picture_104.jpeg)

Nachdem Sie die überbuchte Einheit gelöscht haben, betätigen Sie den Button [zurück], solange bis Sie wieder zu der Ansicht der Prüfverfahren angelangt sind.

5. Als letztes Prüfverfahren wählen Sie das Prüfverfahren "Verordnungen mit mehr als einer Übungseinheit pro Tag aus".

[zurück]

[prüfen]

[ prüfen ]

Verordnungen mit mehr als einer Übungseinheit pro Tag

![](_page_20_Picture_94.jpeg)

Sobald Sie den Button [ändern] betätigen wechseln Sie zu Korrekt.Reha. Innerhalb von Korrekt.Reha löschen Sie die doppelte Unterschrift.

![](_page_20_Picture_95.jpeg)

Im Nachgang wechseln Sie wieder über den Button [**zurück**] in die Auflistung Ihrer Prüfverfahren.

Nachdem Sie alle Prüfverfahren erfolgreich abgeschlossen haben, wählen Sie den für Sie zutreffenden Abrechnungsmodus aus. Entweder Sie rechnen alle abzurechnenden Übungseinheiten über die Komplettabrechnung ab, oder nur die Übungseinheiten der beendeten oder abgelaufen Verordnungen.

![](_page_20_Picture_6.jpeg)

Sie wählen in unserem Beispiel [**aktive Komplettabrechnung**] aus und gelangen ins Abrechnungs-Startmenü.

![](_page_20_Picture_8.jpeg)

Hier betätigen Sie die Schaltfläche [**Komplettabrechnung starten**] und erstellen so eine Abrechnungsansicht.

![](_page_20_Picture_96.jpeg)

Achtung: Bitte prüfen Sie vor dem Abrechnungsvorgang mit einem Klick auf PRÜFEN ob fehlende digitale Signaturen Ihrer Teilnehmer vorliegen. Diese können nicht zur Abrechnung auf die<br>Teilnahmebestätigungen übertragen werden Teilnahmebestätigungen übertragen werden.<br>Teilnahmebestätigungen übertragen werden.<br>Die nachträgliche Abrechnung dieser Einheiten, kann zu Rechnungskürzungen der Kostenträger führen

Die definierte Menge 1 – 120 kann individuell verstellt werden. Bei der digitalen Signatur ist 1 bis 120 vordefiniert.

zurück

![](_page_21_Picture_72.jpeg)

ab: 01.01.2016

ab: 01.01.2016

#### **Abrechnungsvorschau**

![](_page_21_Picture_73.jpeg)

Zeiten bei reniender Krankenkasse oder reniender Abrechnungsnummer werden.<br>X VO die abgelaufen sind. Werden auch ohne Mindesmenge mit abgerechnet!

Jetzt betätigen Sie den Button [**Abrechnung starten**] und versetzen die Abrechnung in den Entwurf – Status.

Bitte Menge von: 1 bis: 120 für die Abrechnung monatliche eingeben Abrechnung anzeigen Abrechnungsvorschau

#### Aktive Komplettabrechnung im Entwurfsstatus monatliche

![](_page_21_Picture_74.jpeg)

Zeiten bei fehlender Krankenkasse oder fehlender Abrechnungsnummer werden nicht in der Abrechnung angezeigt/übernommen.<br>X VO die abgelaufen sind. Werden auch ohne Mindesmenge mit abgerechnet!

Nachdem Sie die Abrechnung erfolgreich gestartet haben, wurden alle Ihre Rehazeiten für die Abrechnung gespeichert. Nun gehen Sie zurück über den Button [**zurück**] um Ihre erstellte Abrechnung im Entwurf zu bearbeiten.

Sie wählen den Button [**Bearbeitung des Abrechnungsentwurfs**] aus und Sie wechseln die Abrechnung im Entwurf-Status bearbeiten.

![](_page_21_Picture_75.jpeg)

Achtung: Bitte prüfen Sie vor dem Abrechnungsvorgang mit einem Klick auf PRÜFEN ob fehlende digitale Signaturen Ihrer Teilnehmer vorliegen. Diese können nicht zur Abrechnung auf die Teilnahmebestätigungen übertragen werden Die nachträgliche Abrechnung dieser Einheiten, kann zu Rechnungskürzungen der Kostenträger führen.

Hier angelangt, kontrollieren Sie im ersten Schritt, ob bei Ihren Patienten bei "EAB" – Erstabrechnung ein **ja** vorliegt. Ist dem so, so benötigt Ihr Verein oder Ihr Abrechnungszentrum die Original Verordnung. Diese entnehmen Sie von Ihrem Ablagestandort und bereiten diese für Ihre postalische Zustellung vor.

![](_page_22_Picture_101.jpeg)

#### Aktive Kemplettabroeknung im Kerrekturctatu

Fehlen Originalverordnungen oder originale Begleitschreiben, so müssen Sie diesen Patienten aus Ihrer Abrechnung herauslöschen. Dazu betätigen Sie wie im Bild angezeigt den [**löschen**] Button.

#### Aktive Komplettabrechnung im Korrekturstatus

![](_page_22_Picture_102.jpeg)

Nachdem Sie Ihre Patienten innerhalb der Software erfolgreich kontrolliert und korrigiert haben können Sie Ihre Abrechnung freigeben.

Bitte sortieren Sie die zusammengefügten Unterlagen alphabetisch nach Patientennachnamen und senden Sie die Unterlagen in einem Umschlag an Ihren Verein oder Ihr Abrechnungszentrum.

Haben Sie Ihre Abrechnung fertiggestellt, so klicken Sie den Button [Abrechnung freigeben] und schließen damit Ihre die digitale Abrechnung ab.

Nach Abschluss Ihrer digitalen Abrechnung wird vorläufig der Abrechnungsmodus für weitere Aktivitäten gesperrt. "Abrechnungsmodus zurzeit nicht verfügbar" Um Ihre Abrechnung ins Archiv zu verschieben betätigen Sie die Verlinkung "**Komplettabrechnung**".

#### Digitale Abrechnungen Zurücksetzten

![](_page_23_Picture_38.jpeg)

Abrechnungsmodus zur Zeit nicht verfügbar

![](_page_23_Picture_2.jpeg)

E

IK-Nummer = 123456<br>- Endabrechnung von abgelaufenen Verordnungen nicht wählbar -

Im Anschluss betätigen Sie die Verlinkung "Bearbeitung des Abrechnungsentwurfs" und gelangen somit in Ihre freigegebene Abrechnung.

Wenn Sie Ihre Abrechnung nun beenden, verschiebt diese sich in Ihr Archiv "Komplettabrechnung"

#### Aktive Komplettabrechnung im Korrekturstatus

IK-Nummer = 123456<br>- Komplettabrechnung -

![](_page_23_Picture_39.jpeg)

![](_page_23_Picture_40.jpeg)